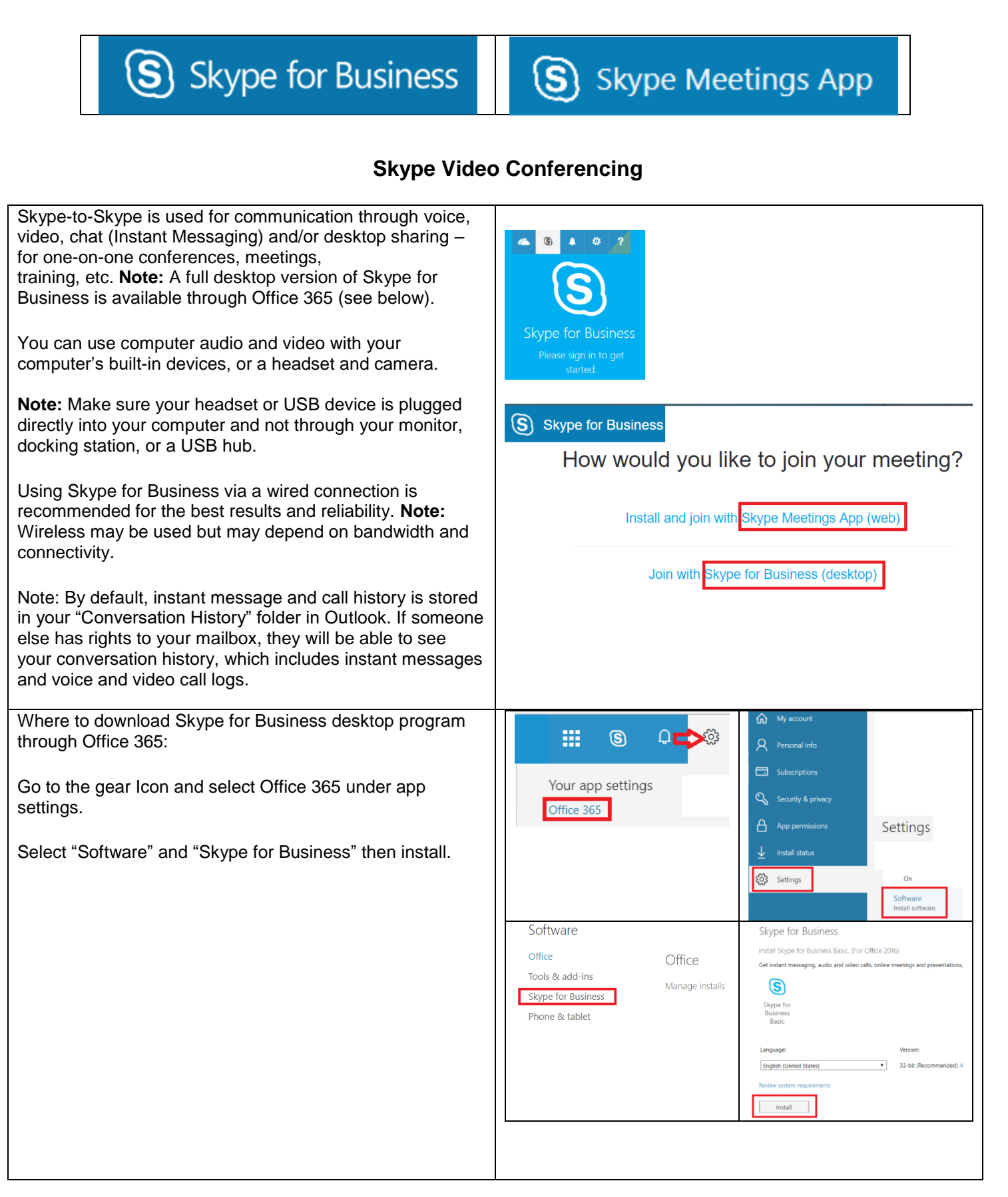

The Desktop user interface allows you to search for other users in the Jefferson State employee base and add as regular contacts. You can also create groups.

Set up an online meeting:

Note: You can either use the 'Meet Now' option in the Desktop Program or set up a Calendar entry.

**Note:** Calendar events with Skype Meetings allows you to track responses to your Skype Meeting.

Open your Calendar and create new item

Fill in the meeting information as usual.

Click Skype meeting.

#### S Skype meeting V

Note: Link with information is automatically entered in the Event information text box.

+

Click 'Add People'

People

Scheduling assistant

Add people

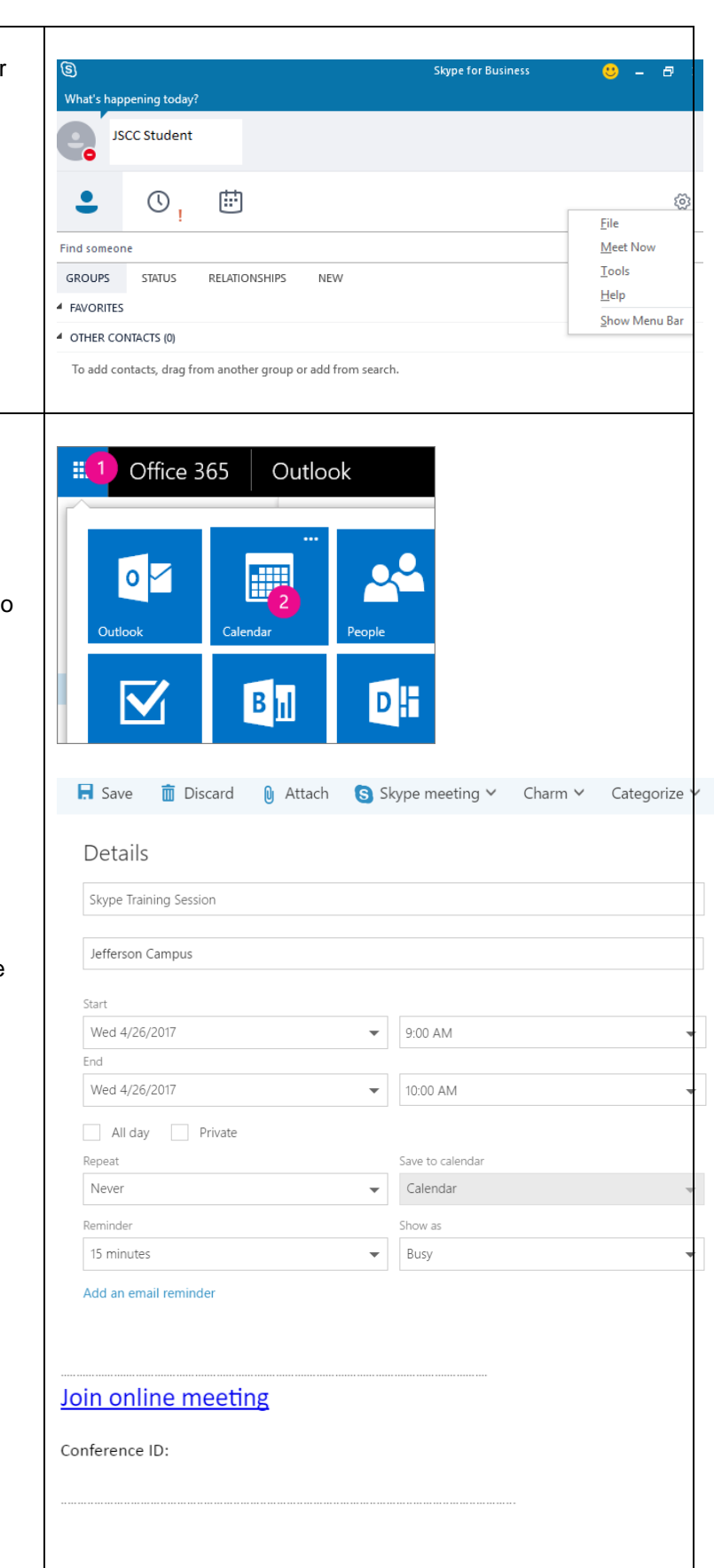

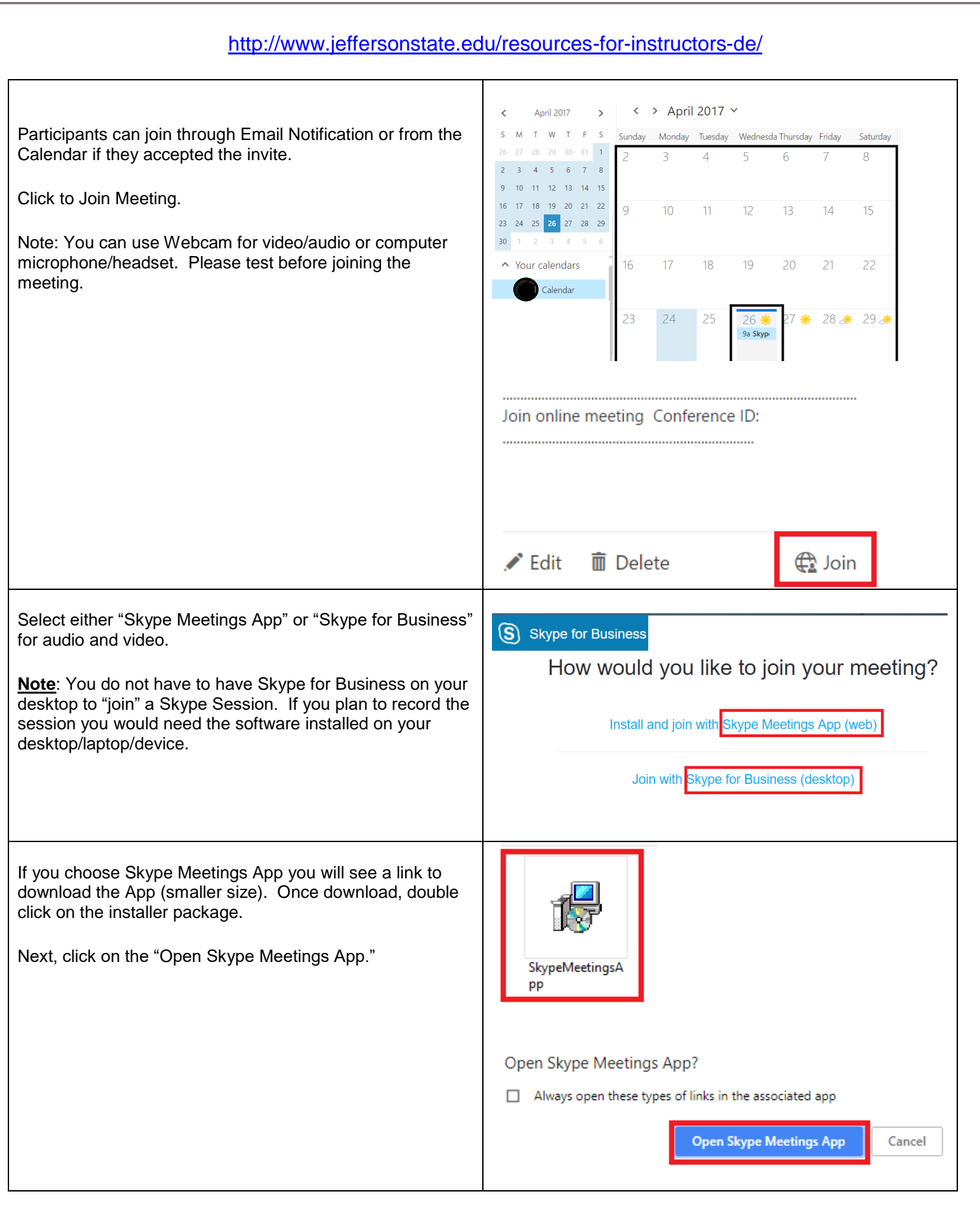

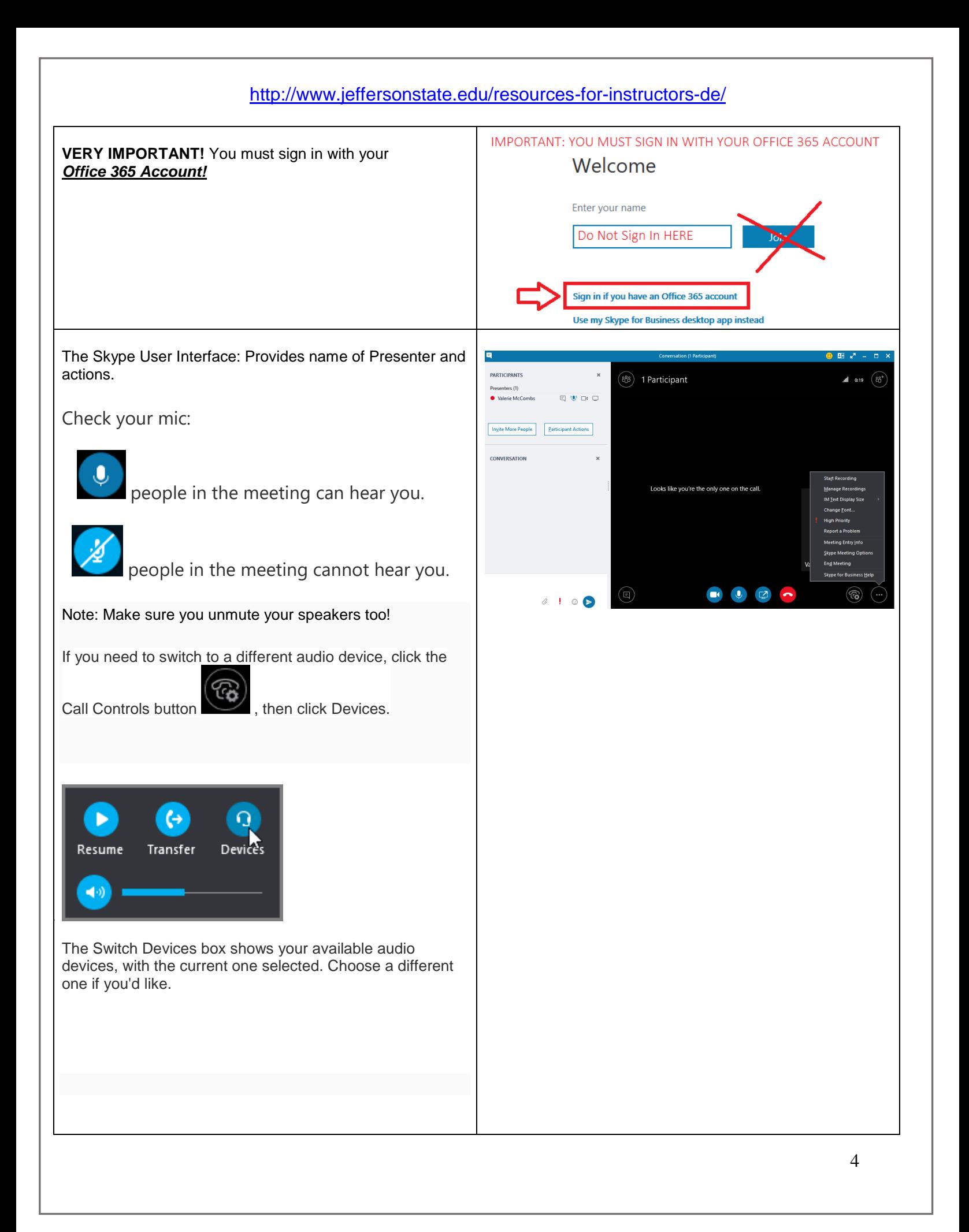

The Participant list indicates the permissions level of each participant: either Presenter or Guest. Only presenters can share their screens, give PowerPoint presentations, open whiteboards, and access other features, depending on how the meeting was organized.

The icons next to each name indicate whether the person is currently participating in instant messaging (IM), audio, video, or content sharing in the meeting.

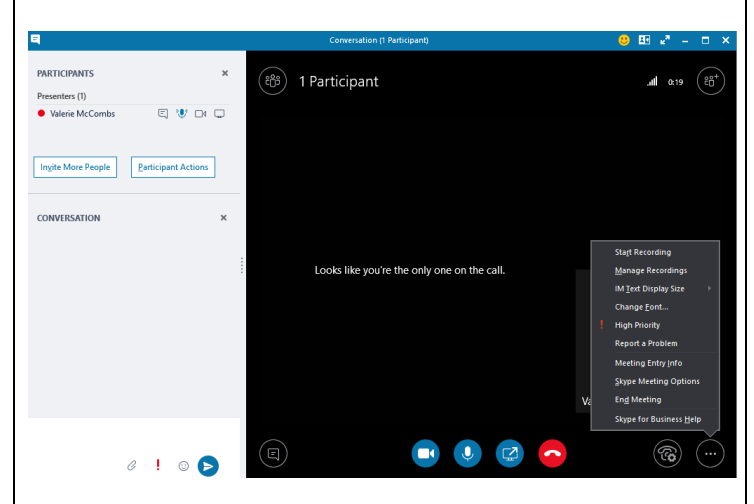

Participant Actions:

**Share Screen**: Depending on the permission levels set by the meeting organizer, a meeting presenter will need to make you a presenter (if you are not already one) before you can show your **screen or program** to the other meeting participants. Note: Only one person at a time can share.

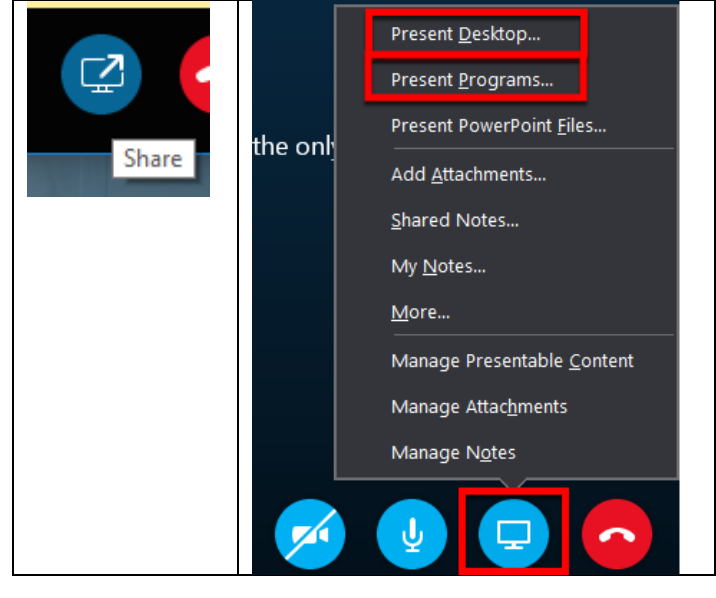

**Instant Messaging**: To send an instant message to meeting participants, do the following: Click the IM icon. Click the IM icon At the bottom of the IM window, click the message input area, and begin typing. Press Enter.

**Note:** You can format your message using the text formatting options, and add emoticons if you'd like to.

**Take Control** Give and take control of a sharing session. If you want

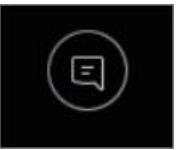

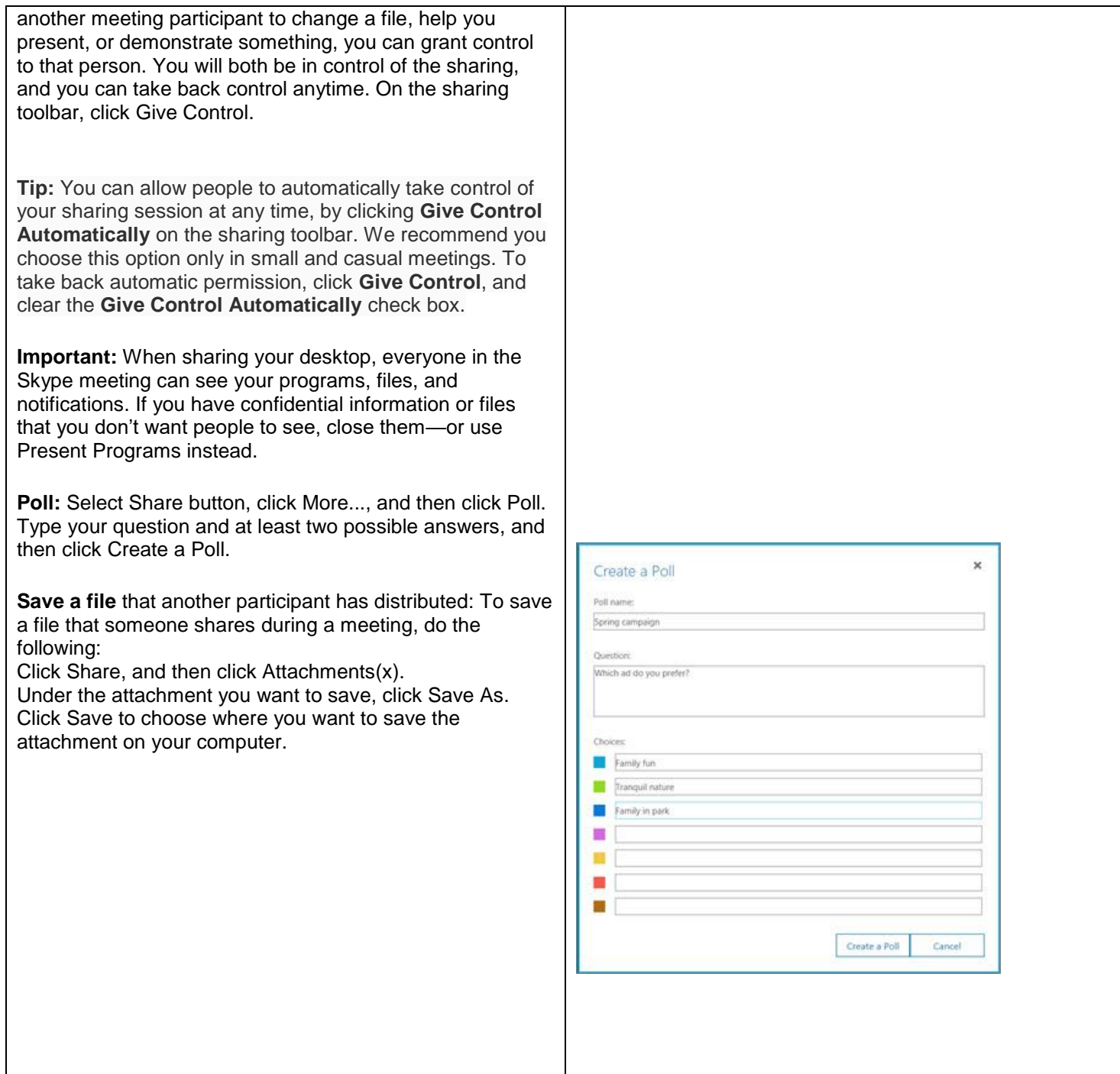

Only **Skype for Business full application** allows user to record Skype meeting.

You can capture audio, video, instant messaging (IM), screen sharing, PowerPoint slides, whiteboard activity, and polling. Any of the presenters can record a meeting and save it on their computers.

After recording, select Manage Recordings to view and/or publish. The published recording will save as .mp4 file on your local desktop.

By default, the Skype recording will include audio, video, IMs, and presented content, such as screen sharing and PowerPoint slides. You can select the only publish certain segments of the recording.

1. To share your recording click **Browse** to locate it, then copy the file to post on a shared location, such as OneDrive or through Outlook.

Online meetings may be recorded and are save as mp4 file type and then may be shared.

Recordings are saved in the **Videos**/**Skype for Business Recordings** folder on your computer.

**Note:** Do not upload recording file to *Blackboard*.

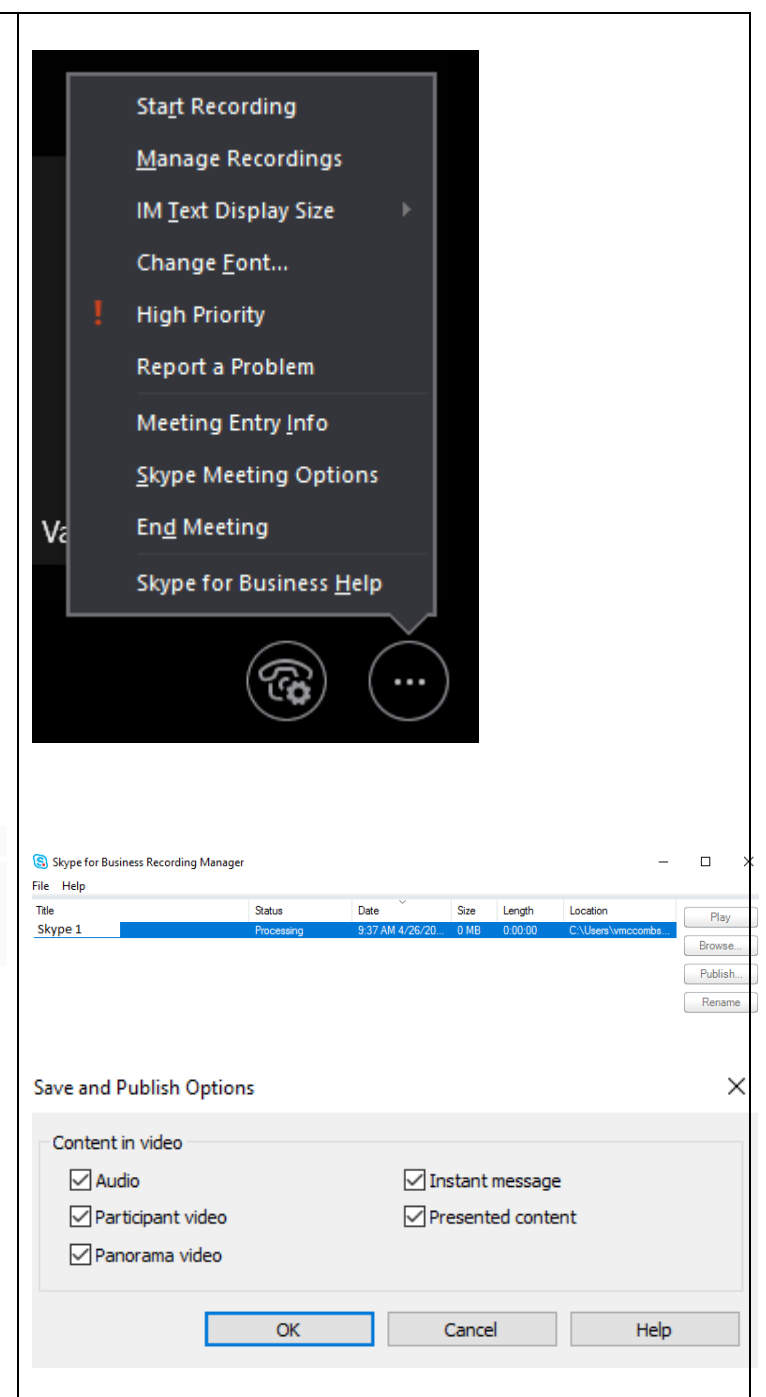

#### FAQs:

If you can't hear audio from other applications using a headset -- it could be that Windows does not have the correct audio device set as default for all programs. Audio quality depends on the network and the device you use. Use a wired network connection and switch off wireless on your computer. If you are using a wireless connection, make sure you have a strong signal.

#### What if can't join via computer?

If you don't have access to a computer, you can just call into the meeting with a phone. Make sure you grab the conference numbers and IDs from the meeting request before the meeting.

If you aren't using a smart phone or you're not connected to Wi-Fi, you won't be able to see anything that the leader or others may present, but you'll be able to hear and speak.

If you do have access to a computer or if you're using a mobile device and are connected to Wi-Fi, you can connect to the meeting using Skype for Business with the usual functionality--like the ability to see what others are presenting or the ability to present content yourself (if you have it on your mobile device).

(Optional) When in the meeting, press \*1 on your phone to get a list of the options you can use, such as mute, unmute, and so on.

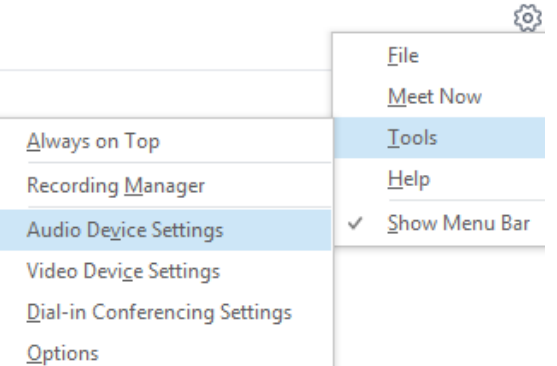

#### **Best Practices and Recommendations for Skype Video Conferencing**

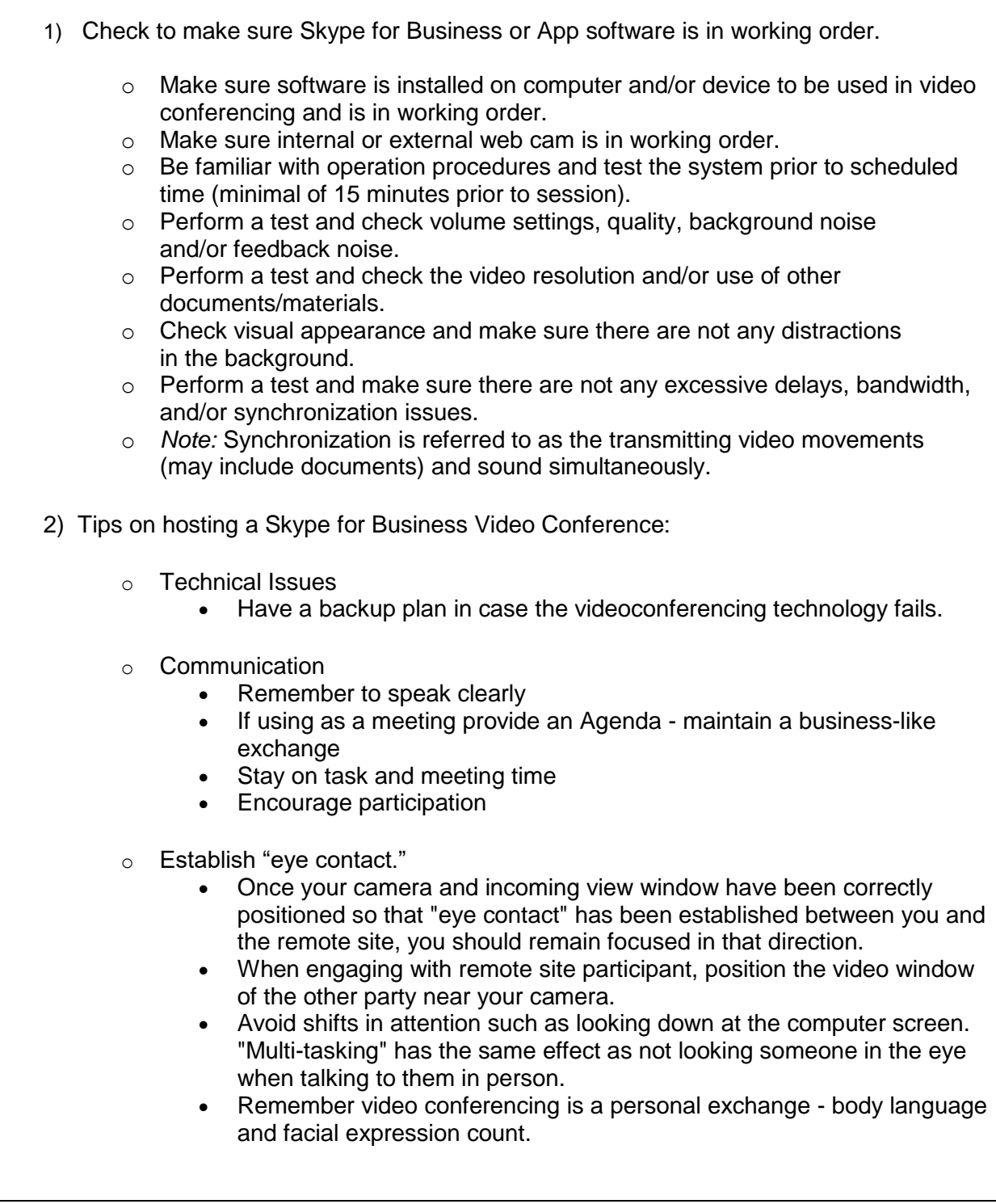

*Copyright, 2017.* Jefferson State Community College. All Rights Reserved.